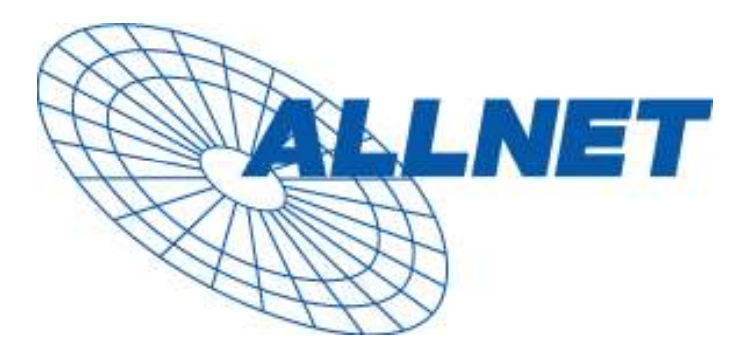

# **ALL7000** Load balancing Router with / mit DMZ

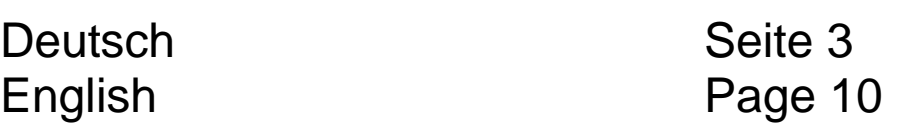

### **Hardware Beschreibung**

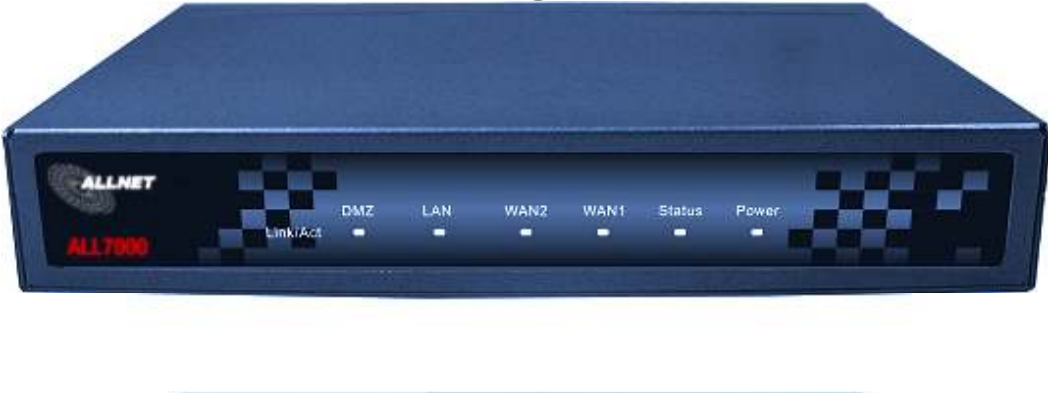

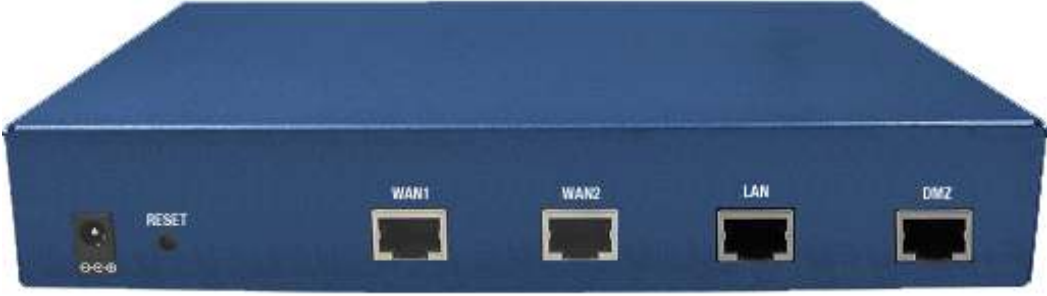

**WAN 1 Port:** Dieser Port dient zum Anschluss des ersten Routers, DSL Modems, oder TV-Kabel Modems.

**WAN 2 Port:** Dieser Port dient zum Anschluss des zweiten Routers, DSL Modems, oder TV-Kabel Modems.

**LAN Port:** Hier wird das interne LAN angeschlossen.

**DMZ Port:** Hier werden die Server angeschlossen, die eine direkte Verbindung zum öffentlichen Internet benötigen (FTP, SNMP, HTTP, DNS).

**Reset**: Mit der Reset-Taste stellen Sie den ursprünglichen Auslieferzustand des ALL7000 her.

**DC Power:** Hier wird das mitgelieferte Steckernetzteil angeschlossen.

### **Installationsbeispiel:**

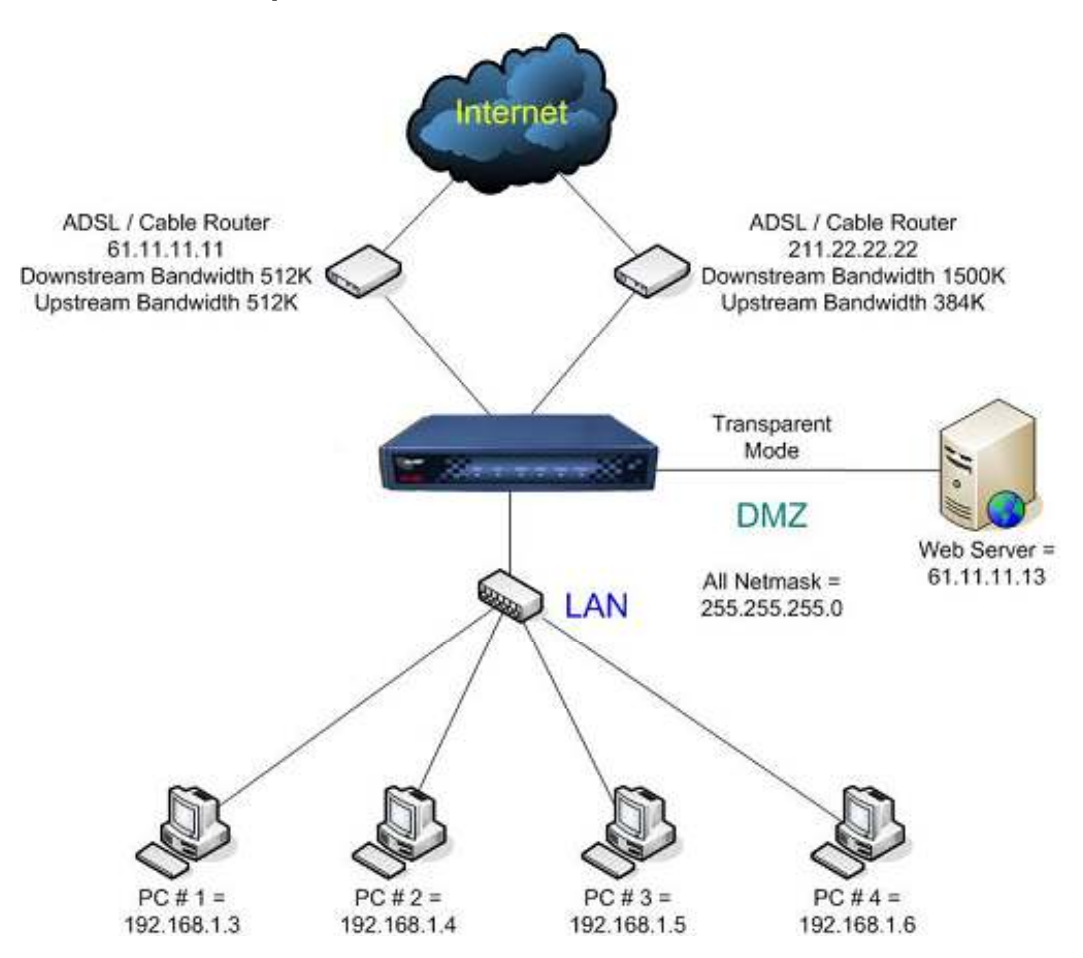

### **ALL7000 :**

LAN Port= **192.168.1.1 (internes LAN)**

WAN 1 Port = **61.11.11.11 (zugeteilt von Ihrem Internet Service Provider)**

WAN 2 Port= **211.22.22.22 (zugeteilt von Ihrem ISP)**

DMZ Port = 61.11.11.11 (Transparenter Betrieb, "De-Militarisierte **Zone", DMZ)**

# **Konfigurationsbeispiel**

### **Schritt 1:**

Verbinden Sie den PC des Administrators und den LAN Port des ALL7000 mit einem Hub oder Switch. Kontrollieren Sie das blinkende Licht an Hub oder Switch, um Sicher zu stellen, dass eine Verbindung besteht (link). Der ALL7000 verfügt über einen eingebauten (embedded) Web Server für Management und Konfiguration. Verwenden Sie einen Web Browser, z.B. Internet Explorer 4 (oder höher) oder Netscape 4.0 (oder höher) mit vollständigem Java Script Support. Die Standard IP Adresse des ALL7000 ist **192.168.1.1**, die Subnet Maske ist **255.255.255.0**. Die IP Adresse des Administrator PCs muss deshalb im Bereich von 192.168.1.2 /24 bis 192.168.1.254/24 liegen.

Falls die IP Adresse des internen LANs kein Subnet von 192.168.1.0 ist, (z.B. LAN IP Adresse ist 172.16.0.1) muss die IP Adresse des PC des Administrators angepasst werden. Starten Sie den PC neu, wenn nötig.

Standardmäßig ist der DHCP-Server des ALL7000 eingeschaltet. Das bedeutet, dass Client Computer im internen LAN einschließlich des Administrator-PC als DHCP Clients konfiguriert werden können und ihre IP Adresse automatisch vom ALL7000 beziehen.

Die folgende Tabelle zeigt eine Liste von privaten IP Adressen. Diese Adressen DÜRFEN NICHT als WAN IP Adressen verwendet werden!

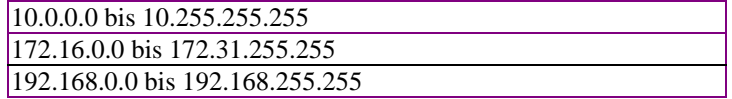

### **Schritt 2**

Nachdem der Administrator PC eine IP-Adresse des gleichen Netzwerkes erhalten hat, wie der ALL7000, öffnen Sie bitte einen Web Browser und geben Sie in die Adresszeile ein: http://192.168.1.1

Ein Pop-up Fenster wird erscheinen Sie nach dem "username" und "password" fragen. Ohne Passwort haben Sie keinen Zugang zum Webserver des ALL7000. Der voreingestelle Login "username" und das "password" finden Sie hier:

### **Username: admin**

#### **Password: admin**

### **Danach klicken Sie auf das Feld OK**

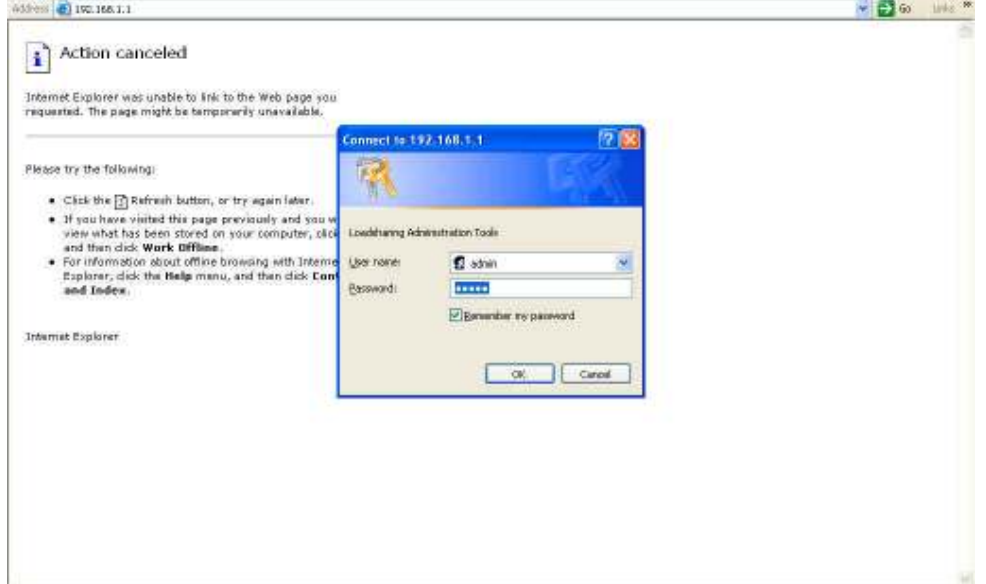

### **Schritt 3:**

Nachdem Username und Passwort akzeptiert worden sind, erscheint folgender Bildschirm:

Wählen Sie den Reiter **Interface** im linken Menüfeld aus. Der angezeigte Menübaum wird erscheinen:

Klicken Sie auf **LAN** und geben Sie die gewünschten Netzwerk Setup Informationen ein (Layer 3).

**Beispiel:**

LAN interface IP Address 192.168.1.1

NetMask 255.255.255.0

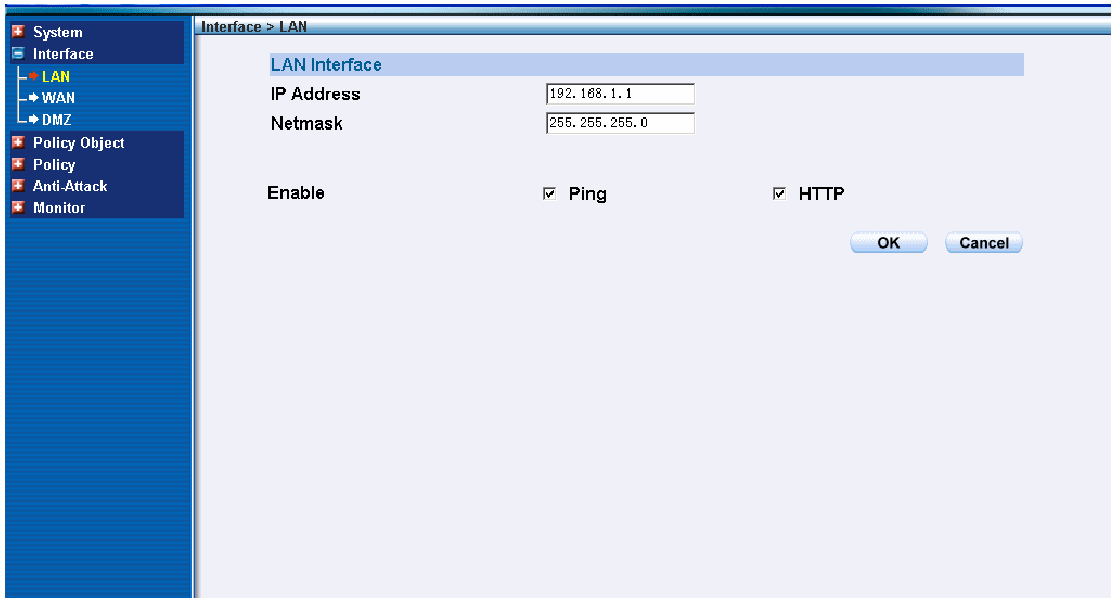

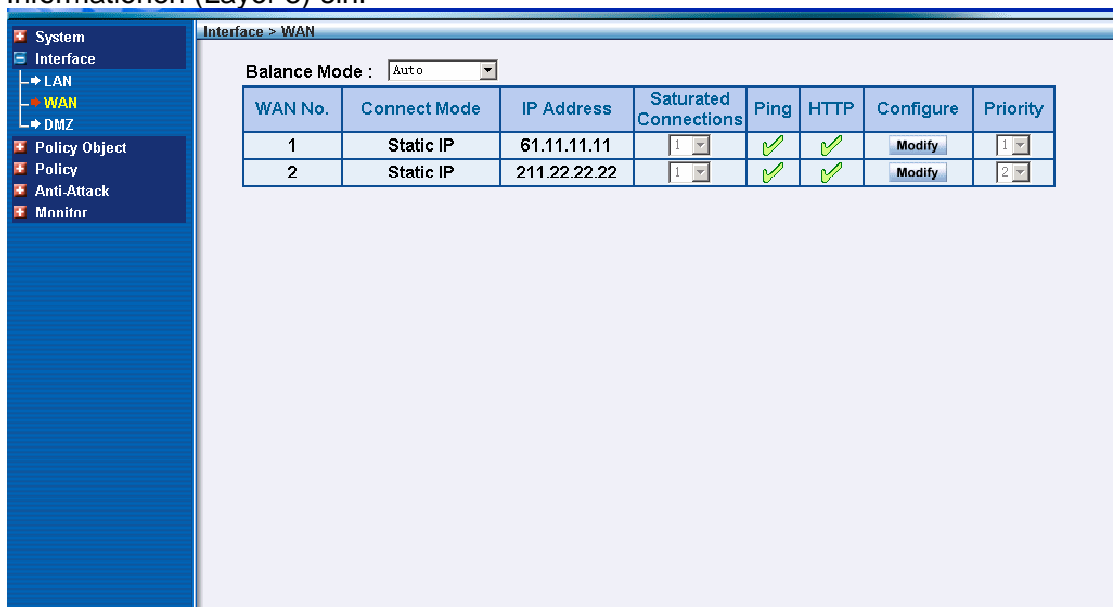

Wählen Sie nun im Bereich **Interface WAN** aus und geben Sie de geforderten Informationen (Layer 3) ein.

Klicken Sie auf das Feld **Modify** aus, um WAN1 bzw. 2 zu konfigurieren.

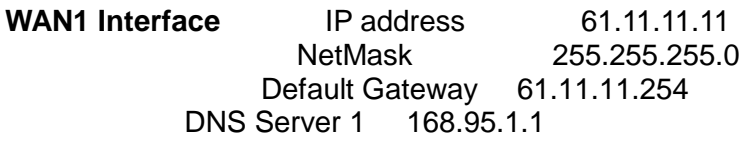

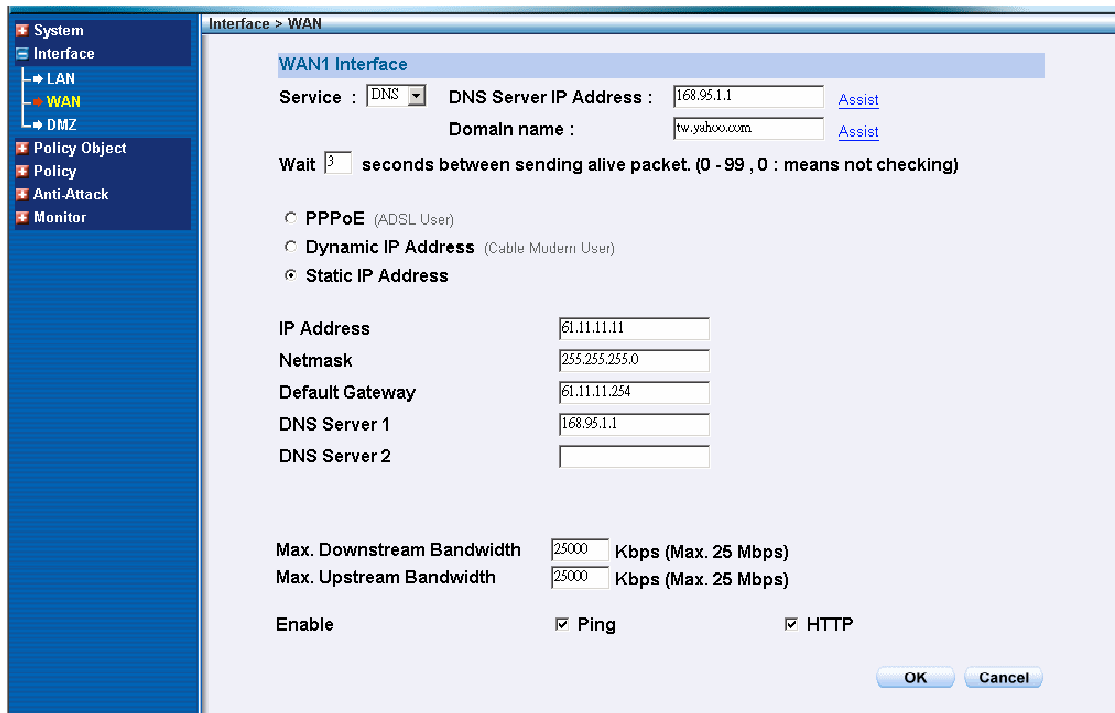

Anmerkung: Die hier verwendeten Daten sind nur Beispiele. Geben Sie bitte die Daten ein, die Ihnen Ihr ISP übermittelt hat.

### **Schritt 4**

Wählen Sie den Reiter **Policy** im Funktionsmenü aus. Klicken Sie dann auf **Outgoing** und dann auf das Feld **New Entry**.

Wenn die Option **New Entry** erscheint, geben Sie folgende Konfiguration ein:

**Source Address (Quelle)** – wählen Sie **"Inside\_Any"**

**Destination Address (Ziel)** – wählen Sie **"Outside\_Any"**

**Service** – wählen Sie **"ANY"**

**Action** – wählen Sie **"Permit" (Erlabunis)**

Mit Klick auf **OK** übernehmen SIe die Änderungen in den Speicher des ALL7000.

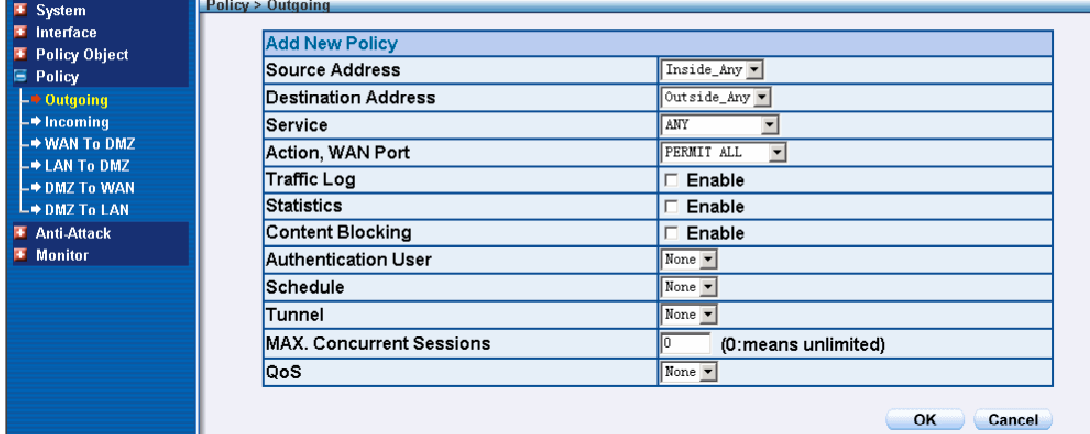

### **Schritt 5**

Wenn Sie nun das Fenster wie unten abgebildet sehen, war die Konfiguration erfolgreich. Sellen Sie sicher, dass alle Computer, die an das LAN angeschlossen sind, als Default Gateway IP Adresse die LAN IP Adresse (z.B. 192.168.1.1) des ALL7000 eingestellt haben. Nun sollten alle Computer im LAN Zugang zum Internet herstellen können. Falls eine Filter-Funktion des ALL7000 verwendet werden soll, ziehen Sie bitte das Kapitel "Policy" im Handbuch zu Rate.

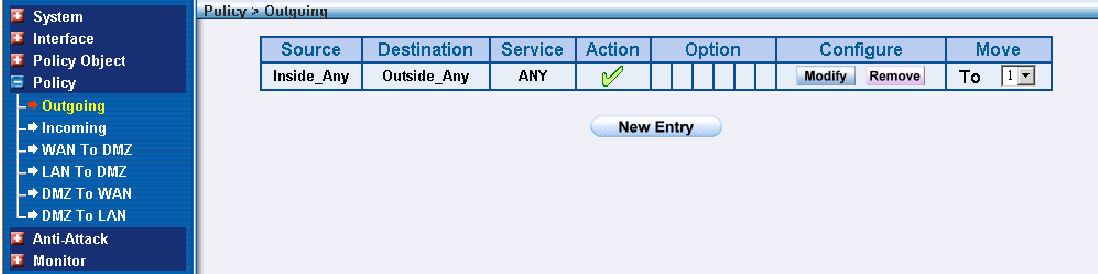

### **Hardware Description**

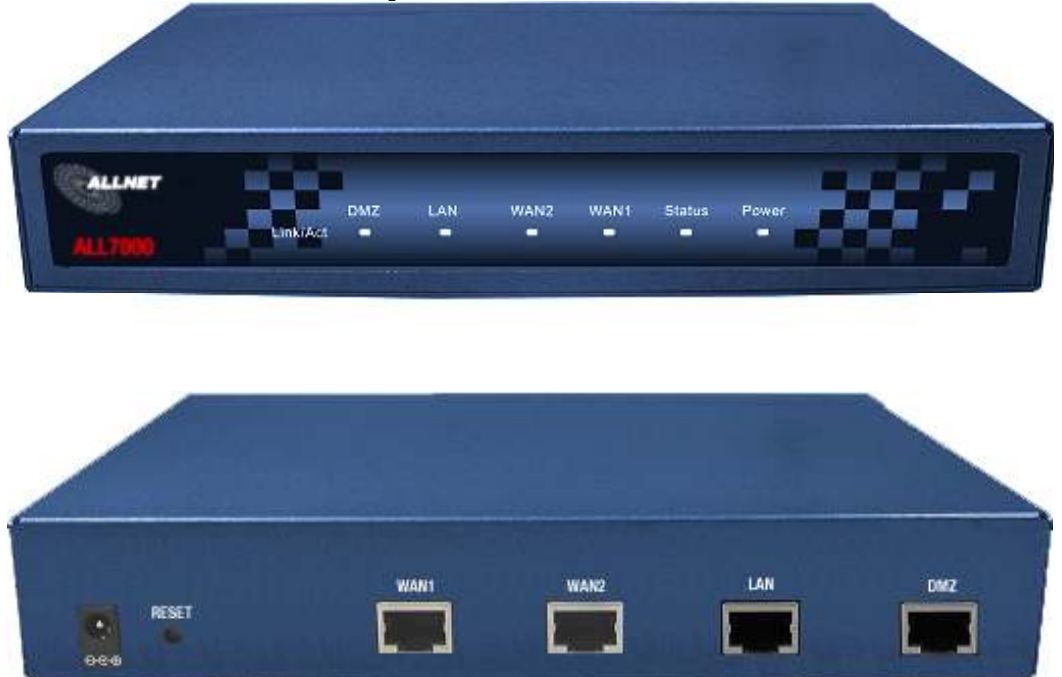

WAN 1 Port: Use this port to connect to the external router, DSL modem, or Cable modem.

**WAN 2 Port:** Use this port to connect to the external router, DSL modem, or Cable modem.

LAN Port: Use this port to connect to the internal network of the office.

**DMZ Port:** Use this port to connect to the company's server(s), which needs direct connection to the Internet (FTP, SNMP, HTTP, DNS).

**Reset:** Reset the ALL7000 to the original default settings.

**DC Power:** connect one end of the power supply to this port, the other end to the electrical wall outlet.

### **Connecting Example:**

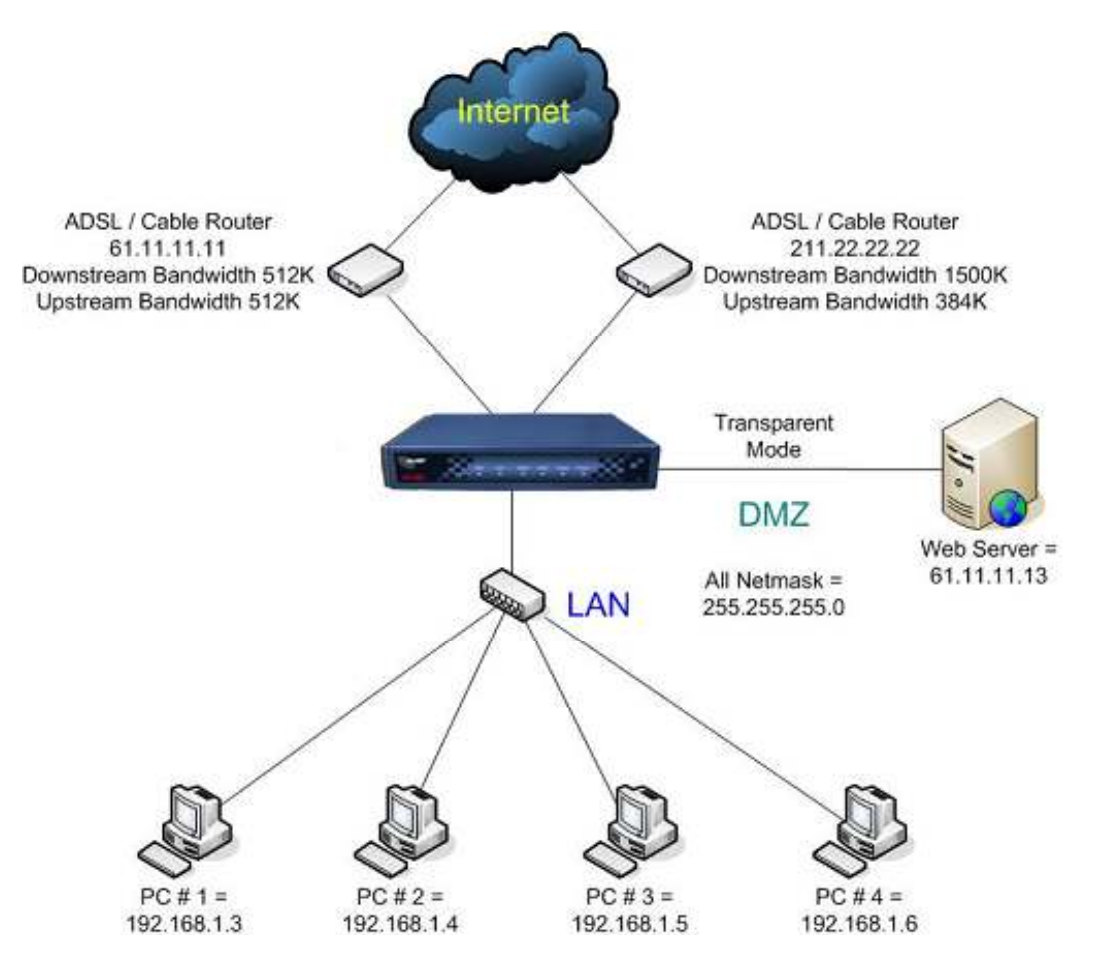

### **ALL7000 :**

LAN Port= **192.168.1.1**

WAN 1 Port= **61.11.11.11 (provided by ISP)** WAN 2 Port= **211.22.22.22 (provided by ISP)** DMZ Port= **61.11.11.11 (Transparent Mode)**

## **WEBUI Configuration example**

### **Step 1:**

Connect both the Administrator's PC and the LAN port of the ALL7000 to a hub or switch. Make sure there is a link light on the hub/switch for both connections. The ALL7000 has an embedded web server used for management and configuration. Use a web browser to display the configurations of the Multi-Homing (such as Internet Explorer 4(or above) or Netscape 4.0(or above) with full java script support). The default IP address of the ALL7000 is **192.168.1.1** with a subnet mask of 255.255.255.0. Therefore, the IP address of the Administrator PC must be in the range between 192.168.1.2 /24– 192.168.1.254/24.

If the company's LAN IP Address is not subnet of 192.168.1.0, (i.e. LAN IP Address is 172.16.0.1) the Administrator must change his/her PC IP address to be within the same range of the LAN subnet (i.e. 172.16.0.0). Reboot the PC if necessary.

By default, the ALL7000 is shipped with its DHCP Server function enabled. This means the client computers on the LAN network including the Administrator PC can set their TCP/IP settings to automatically obtain an IP address from the ALL7000.

The following table is a list of private IP addresses. These addresses may not be used as an WAN IP address.

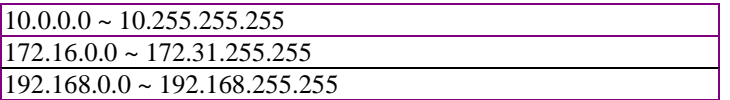

### **STEP 2**

Once the Administrator PC has an IP address on the same network as the ALL7000, open up an Internet web browser and type http://192.168.1.1 into the address bar.

A pop-up screen will appear and prompt for a username and password. A username and password is required in order connect to the ALL7000. Enter the default login username and password of Administrator (see below).

#### **Username: admin**

### **Password: admin**

### **Click OK**

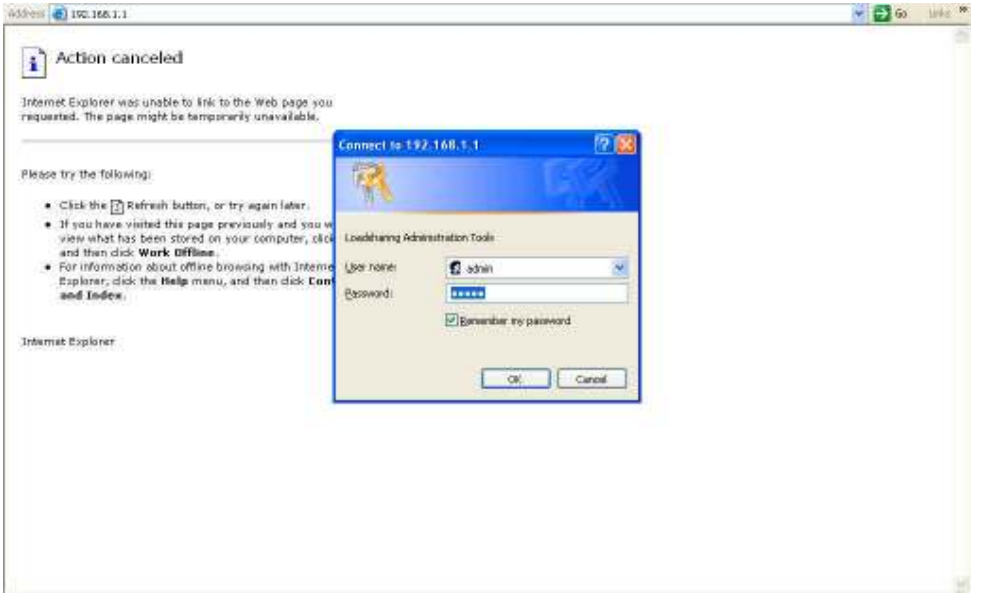

### **Step 3:**

After entering the username and password, the ALL7000 WEBUI screen will display. Select the **Interface** tab on the left menu and a sub-function list will be displayed. Click on LAN from the sub-function list, and enter proper Layer 3 network setup information. (for example)

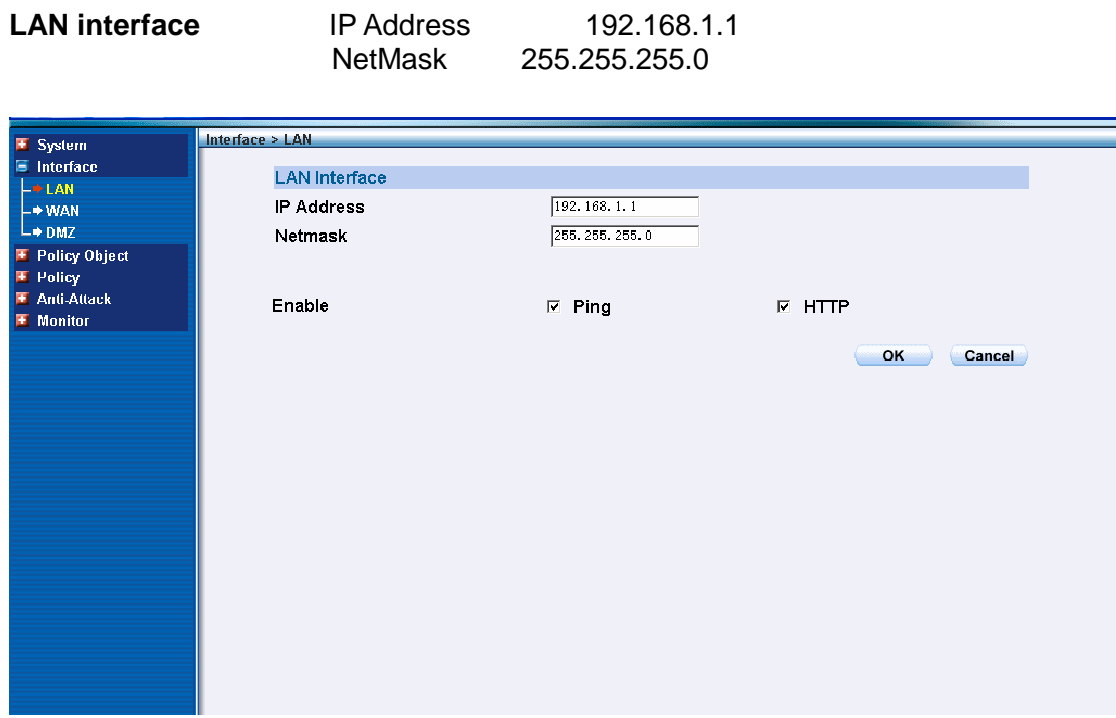

Select the **Interface** tab on the left menu and a sub-function list will be displayed. Click on **WAN** from the sub-function list, and enter proper Layer 3 network setup information.

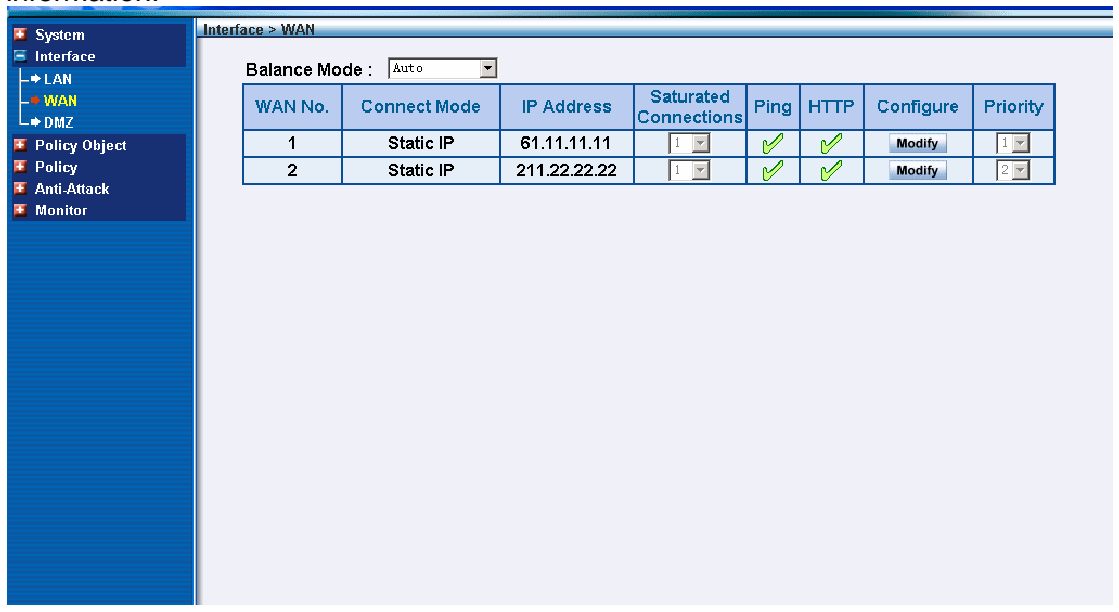

Click **Modify** to modify WAN1/2 settings. (i.e. WAN1 Interface)

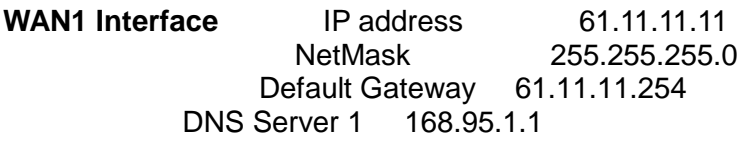

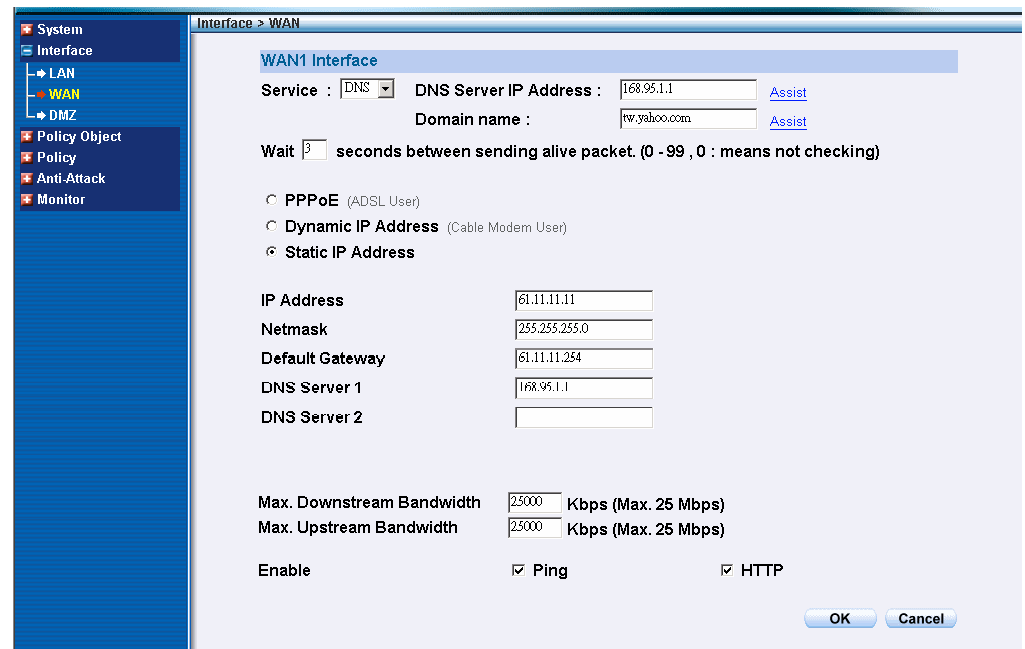

Note: The above figures are only examples. Please fill in the appropriate IP address information provided to you by the ISP.

### **Step 4**

Click on the **Policy** tab from the main function menu and then click on **Outgoing** from the sub-function list.

Click on **New Entry** button.

When the **New Entry** option appears, then enter the following configuration:

**Source Address** – select **"Inside\_Any" Destination Address** – select **"Outside\_Any" Service** - select **"ANY"**

**Action** - select **"Permit"**

Click on **OK** to apply the changes.

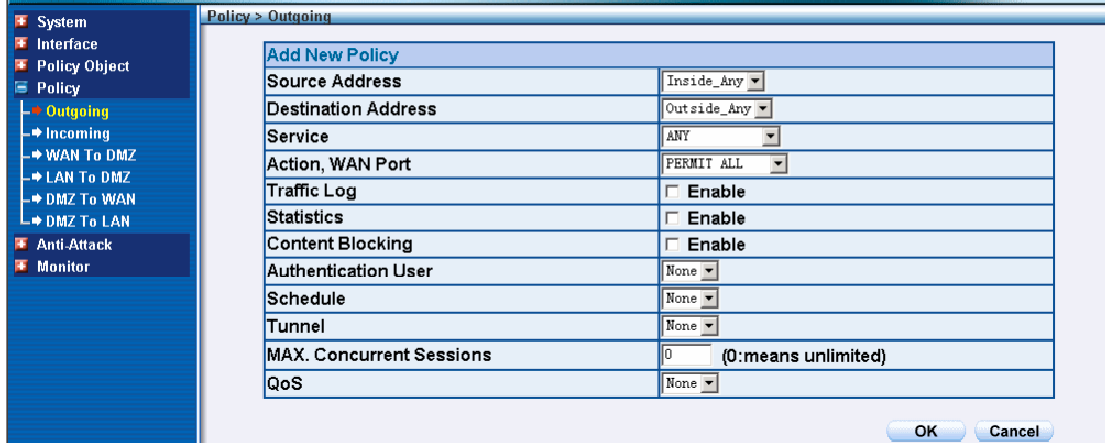

### **Step 5**

The configuration is successful if you see the screen below. Make sure that all the computers that are connected to the LAN port have their Default Gateway IP Address set to the ALL7000 LAN IP Address (i.e. 192.168.1.1). At this point, all the computers on the LAN network should gain access to Internet immediately. If an ALL7000 filter function is required, please refer to the Policy section.

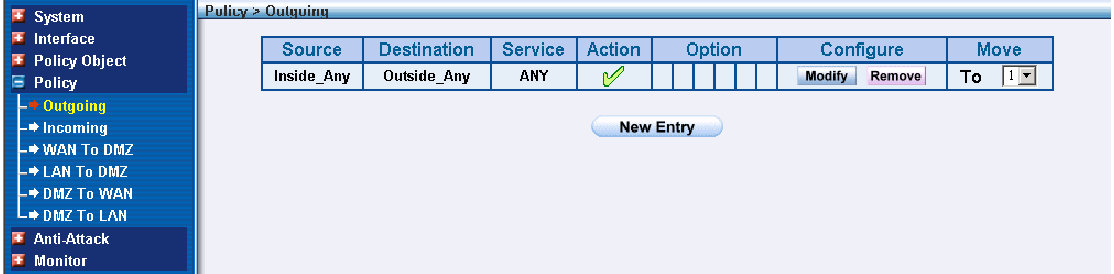